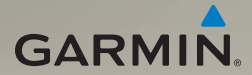

## nüvi® 1690 quick start manual

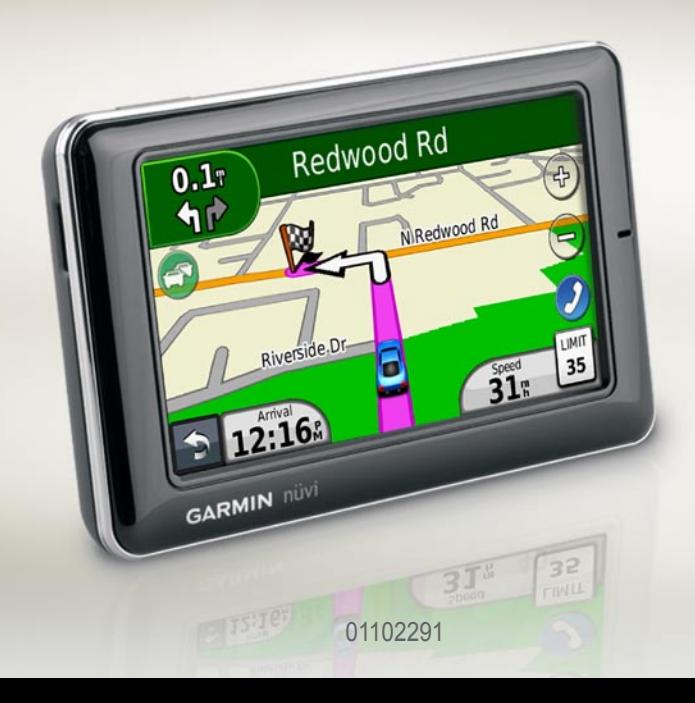

## **Looking at Your nüvi**

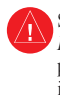

See the *Important Safety and Product Information* guide in the product box for product warnings and other important information.

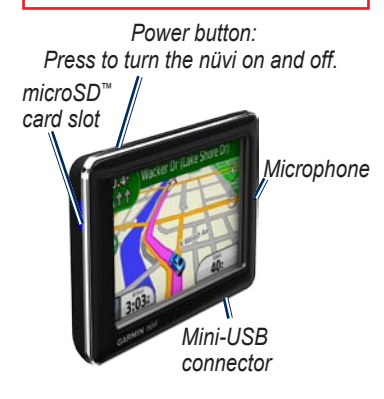

## **Using the Main Menu**

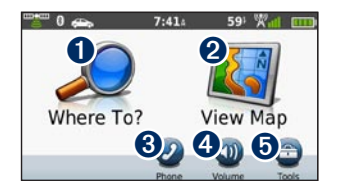

- **t** Touch to find a destination.
- **2** Touch to view the map.
- ➌ Touch to make a call when connected to a [compatible](http://www.garmin.com/bluetooth)  [mobile phone.](http://www.garmin.com/bluetooth)
- **•** Touch to adjust the volume.
- **O** Touch to use tools such as settings, help, and weather.

#### **Using the Main Menu Toolbar**

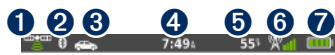

- GPS signal status. Touch and hold to view satellite information.
- **2** Bluetooth<sup>®</sup> technology status. Touch to change Bluetooth settings.
- **<sup>3</sup>** Usage mode indicator. Touch to select a usage mode.
- ➍ Current time. Touch to change time settings.
- **O** Current temperature. Touch and hold to view weather information.
- **O** nüLink! services signal status.
- **D** Battery status.

## **Setting Up Your nüvi**

Before mounting the nüvi, see the *Important Safety and Product Information* guide for information about laws pertaining to windshield mounting

#### **Mounting your nüvi**

- 1. Remove the clear plastic from the suction cup. Place the suction cup on the windshield.
- 2. Flip the lever back toward the windshield.
- 3. Snap the cradle onto the suction cup arm.
- 4. Plug the vehicle power cable into the back of the cradle.

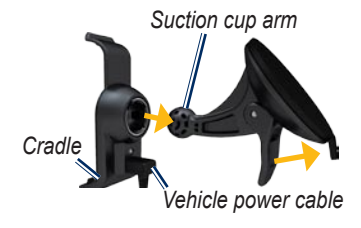

- 5. Plug the other end of the vehicle power cable into a power outlet in your vehicle.
- 6. Fit the bottom of your nüvi into the cradle.
- 7. Tilt your nüvi back until it snaps into place. Your unit should turn on automatically if it is plugged in and the vehicle is running. Follow the on-screen instructions.

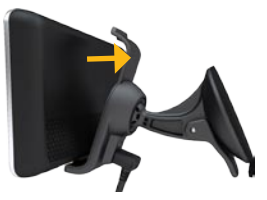

WARNING: This product contains a lithiumion battery. To prevent injury, remove the unit from the vehicle when exiting or store it out of direct sunlight.

#### **Acquiring Satellites**

- 1. Go outdoors to an open area, away from tall buildings and trees.
- 2. Turn on your nüvi.

Acquiring satellite signals can take a few minutes. The  $mg$  satellite icon indicates signal status. When at least one of the lines is green, your nüvi has acquired satellite signals.

## **Finding Points of Interest**

- 1. Touch **Where To?** > **Points of Interest**.
- 2. Select a category and a subcategory.
- 3. Select a destination, and touch **Go!**.
- 4. If necessary, touch **Start** to navigate the route.

To enter letters contained in the name, touch **Where To?** > **Points of Interest** > **Spell Name**.

To search for a location in a different area, touch **Where To?** > **Near**.

## **Following Your Route**

Your route is marked with a magenta line. As you travel, your nüvi guides you to your destination with voice prompts, arrows on the map, and directions at the top of the map. If you depart from the original route, your nüvi recalculates the route.

Touch and drag the map to view a different area of the map. A speed limit icon could appear as you travel on major roadways.

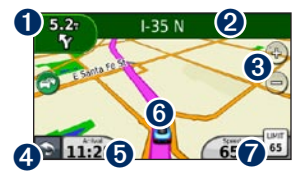

**D** Touch to view the Next Turn or Junction View page.

- $\Omega$  Touch to view the Turn List.
- $\bigodot$  Touch  $\bigodot$  and  $\bigodot$  to zoom in and out.
- **4** Touch to return to the Main menu.
- **D** Touch to view the Trip Computer.
- **O** Touch to view the Where Am I? page.
- $\bullet$  Touch to change the data field.

#### **Adding a Stop**

- 1. While navigating a route, touch > **Where To?**.
- 2. Search for the extra stop.
- 3. Touch **Go!**.
- 4. Touch **Add as Via Point** to add this stop before your final destination.

#### **Taking a Detour**

- 1. While navigating a route, touch  $\blacktriangleright$ .
- 2. Touch **Detour** or **Recalculate**.

#### **Using nüLink! Services**

Your nüvi comes with a subscription to Garmin nüLink! services, which allow you to receive current information on weather, fuel prices, flight times, and more.

For more information on nüLink! services, touch **Tools** > **Help**, or refer to the *nüvi 1690 Owner's Manual* at <www.garmin.com>*.*

**NOTE**: You may not be able to receive current data when you are in a remote location.

#### **Finding a Destination with Google™ Local**

**NOTE**: Not available in all areas.

Local search enables you to search for the most up-to-date location information.

In addition to searching by spelling the name of a location, you can also search for a specific category of location, like hair salon or art gallery.

#### 1. Touch **Where To?** > **Google Local**.

- 2. Select a category.
- 3. Select a subcategory.
- 4. Select a destination.
- 5. Touch **Go!**.

## **Using Traffic**

**NOTE**: Garmin is not responsible for the accuracy of the traffic information.

**NOTE**: Not available in all areas.

Your nüvi can receive traffic information through your nüLink! subscription. Your device must be receiving a signal from nüLink! services to receive traffic information.

The traffic icon  $\bullet$  changes color to indicate the severity of traffic conditions on your route or on the road you are currently traveling. If a severe traffic delay occurs on your route while you are navigating, the nüvi automatically recalculates the route.

## **Using Hands-free Features**

To use the hands-free features, you must pair your phone and your nüvi. To pair and connect, your phone and the nüvi must be turned on and within 33 ft. (10 m) of each other.

#### **Pairing Your Phone**

- 1. Enable the Bluetooth component on your phone.
- 2. On your nüvi, touch **Tools** > **Settings** > **Bluetooth**.
- 3. Touch the button below **Bluetooth**, and touch **Enabled** > **OK**.
- 4. Touch **Add Device** > **OK**.
- 5. Select your phone, and touch **OK**.
- 6. Enter the Bluetooth PIN (**1234**) for your nüvi in your phone.

#### **Calling a Number**

- 1. Select **Phone** > **Dial**.
- 2. Enter the number, and touch **Dial**.
- 3. To end a call, touch  $\bullet$  > End **Call**.

#### **Receiving a Call**

When you receive a call, the Incoming Call window opens.

- Touch **Answer** to answer the call. •
- Touch **Ignore** to ignore the call. •

## **Options for Charging Your nüvi**

- Connect the vehicle power cable to the mount while the nüvi is in the mount. •
- Connect the USB cable.
- Connect an AC adapter (available on some nüvi models).

## **Using the Power Button**

- 1. Press and quickly release the **Power** button to view additional options:
	- Touch **and to adjust** the screen brightness.
	- Touch **Lock Screen** to prevent accidental screen touches. •
	- Touch **Power Off** to turn off your nüvi. You can also turn off the nüvi by holding the **Power** button for 2 seconds.
- 2. Press and quickly release the power button to exit the menu.

## **Resetting Your nüvi**

If your nüvi stops functioning, reset your nüvi by pressing and holding the **Power** button for 10 seconds.

## **Securing Your nüvi**

- 1. Ensure that you are at your security location and that your nüvi is receiving satellite signals.
- 2. Touch **Tools** > **Settings** > **Security**.
- 3. Touch the button below **Garmin Lock**.
- 4. Enter a four-digit PIN.
- 5. Touch **Set**.

**NOTE**: If you forget your PIN and your security location, you must send your nüvi to Garmin to get it unlocked. You must also send a valid product registration or proof of purchase.

## **Registering Your nüvi**

Go to <http://my.garmin.com> to access the latest services for your Garmin products. From the myGarmin™ Web site, you can register your Garmin device, download the latest map updates, and subscribe to online services.

- 1. Go to<http://my.garmin.com>, and click **Register**.
- 2. Follow the online instructions to install myGarmin Agent™ and register your nüvi.

## **Updating the Software**

- 1. Connect the nüvi to your computer using the mini-USB cable. The AutoPlay menu opens.
- 2. Double-click to open the myGarmin Agent Web page. If the AutoPlay menu does not open, or you are on a Mac® computer, go to <www.garmin.com/agent>.
- 3. Follow the on-screen instructions.

After you have installed myGarmin Agent, you will be prompted to open myDashboard each time you connect your nüvi to your computer. myDashboard checks for current software updates and provides additional information about your nüvi.

## **nüMaps Guarantee™**

To receive one free map update (if available), register your nüvi at [http://my.garmin.com](my.garmin.com) within 60 days of acquiring satellites while driving with your nüvi. You are not eligible for the free map update if you register by phone or wait longer than 60 days after the first time you acquire satellites while driving with your nüvi.

## **More Information**

For more information about your nüvi, select **Tools** > **Help**. Download the latest version of the owner's manual from<www.garmin.com>. For information on accessories, go to<http://buy.garmin.com>or contact your Garmin dealer.

#### **Radio Frequency Exposure**

To comply with FCC RF exposure compliance requirements, the device should be used in its automobile mount or as a handheld device only. The device should not be used in other configurations.

## **Contact Garmin**

Contact Garmin Product Support if you have any questions while using your nüvi. In the USA, go to [www.garmin.com/support,](www.garmin.com/support) or contact Garmin USA by phone at (913) 397.8200 or (800) 800.1020.

In the UK, contact Garmin (Europe) Ltd. by phone at 0808 2380000.

In Europe, go to [www.garmin.com](www.garmin.com/support) [/support](www.garmin.com/support) and click **Contact Support** for in-country support information, or contact Garmin (Europe) Ltd. by phone at +44 (0) 870.8501241.

Garmin®, the Garmin logo, and nüvi are trademarks of Garmin Ltd. or its subsidiaries, registered in the USA and other countries. Garmin Lock™, myGarmin Agent™, nüLink!™, nüMaps Guarantee™ are trademarks of Garmin Ltd. or its subsidiaries. These trademarks may not be used without the express permission of Garmin. The Bluetooth® word mark and logos are owned by the Bluetooth SIG, Inc., and any use of such name by Garmin is under license. microSD™ is a trademark of SanDisk or its subsidiaries. Google™ is a trademark of Google Inc. Mac® is a trademark of Apple Computer, Inc., registered in the U.S. and other countries.

**For the latest free software updates (excluding map data) throughout the life of your Garmin products, visit the Garmin Web site at [www.garmin.com.](www.garmin.com)**

# **GARMIN.** ( $60682$

© 2009 Garmin Ltd. or its subsidiaries

Garmin International, Inc. 1200 East 151st Street, Olathe, Kansas 66062, USA

Garmin (Europe) Ltd. Liberty House, Hounsdown Business Park, Southampton, Hampshire, SO40 9LR UK

> Garmin Corporation No. 68, Jangshu 2<sup>nd</sup> Road, Shijr, Taipei County, Taiwan

> > <www.garmin.com>

August 2009 **Part Number 190-01099-01 Rev. C** Printed in Taiwan